# Sage Business Cloud Accounting: Payroll

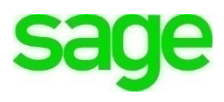

# **Payroll**

# **Learning Objectives**

After completing this module, you should be able to:

- Add 3<sup>rd</sup> party apps from the Sage Marketplace to grow your business
- Add and integrate **PaymentEvolution** with **Accounting**
- Add employees to Payroll
- Create a Payroll Profile
- Run Payroll
- Run Payroll Reports

**NOTE** Throughout the duration of the course, you will encounter important icons and visual conventions as part of your learning experience to guide learners through the chapters. Some of the cues are indicated here.

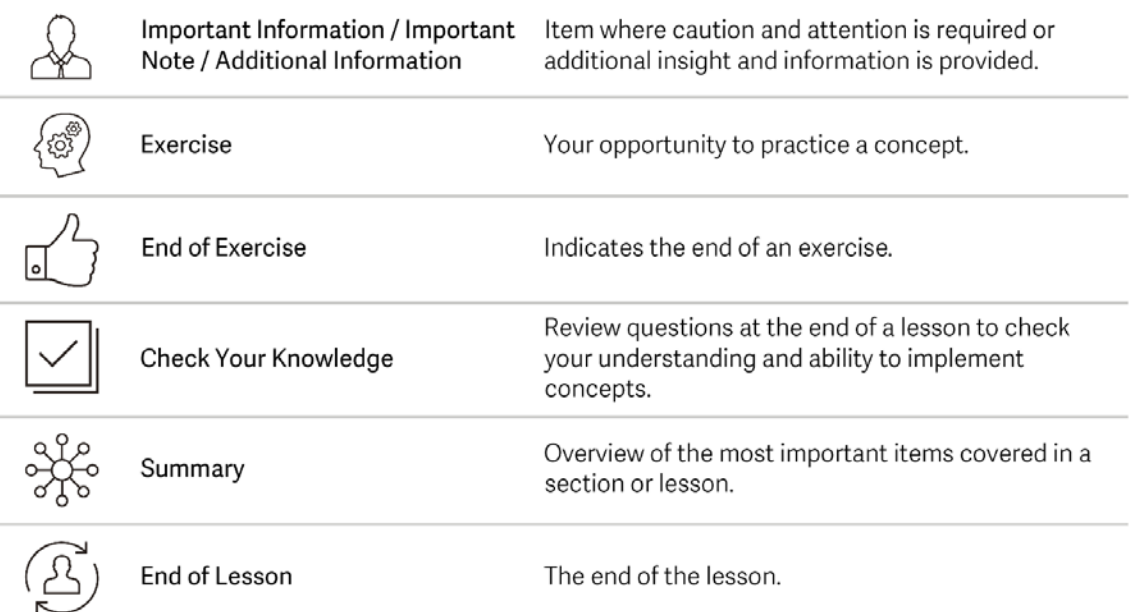

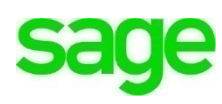

It's the start of a new business year for Divine Chocolates. Much to their delight, they were successful in their first year and Christina has picked up a lot of new business. Her sales for weddings have increased for both wedding favors and catering, but she's also opened a kiosk at the local mall. She's hired two full time employees to run it. She's also hired employees to run the catering for her wedding and corporate events as well as candy makers for her kitchen. With the introduction of new employees Christina needs to incorporate payroll into her administrative tasks to ensure employees get paid and on time.

As businesses grow, **Accounting** has the ability to grow with a company due to a wide variety of connected apps through the **Sage Marketplace.** Apps such as *Expensify, Hubdoc, Avalara* and *ePos* to name just a few. Cristina has opted to utilize **PaymentEvolution** as part of **Accounting** for her payroll needs which can be found in the **Sage Marketplace**.

# **PaymentEvolution**

**PaymentEvolution** is a full-service cloud payroll software offering payroll, payments and benefits to small businesses all around Canada. PaymentEvolution has helped 18,000 businesses by providing fast, precise payroll calculations, offering direct deposit payments saving time on payroll administration.

- 1. Navigate to the Sage Marketplace:<https://www.sage.com/marketplace>
- 2. In the search bar type, **Payment Evolution:**

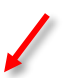

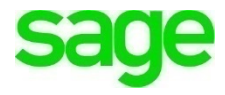

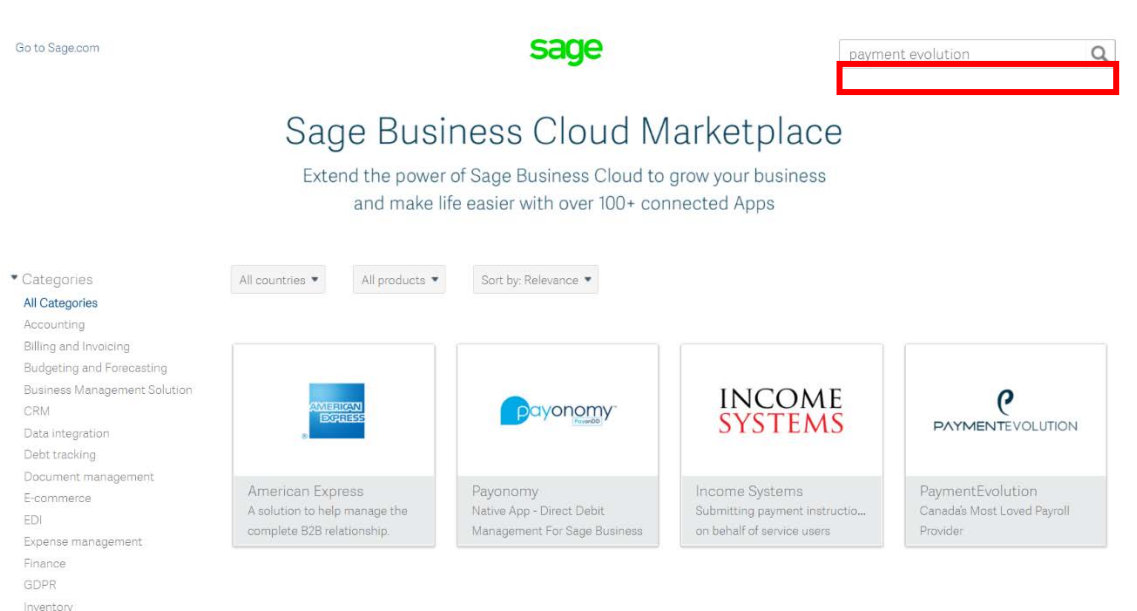

3. When the app launched, click **Get More Info**

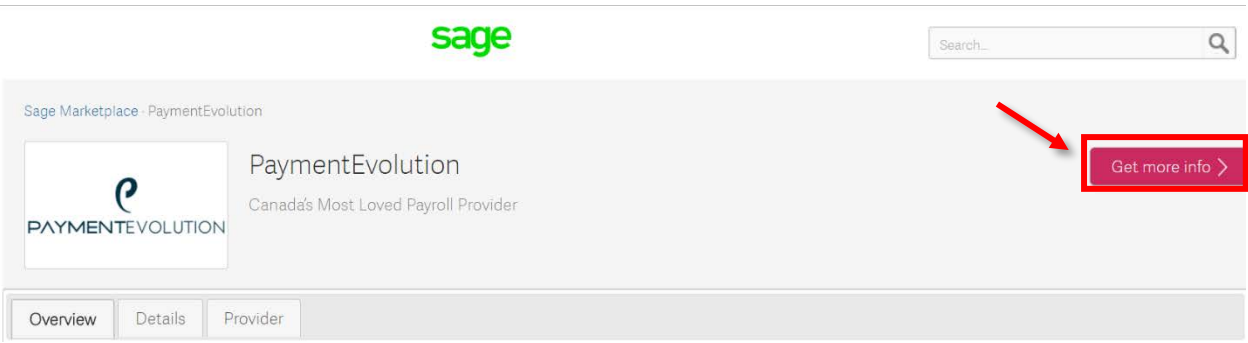

4. Input the required information and click **Go To Partner Site:**

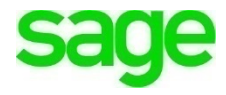

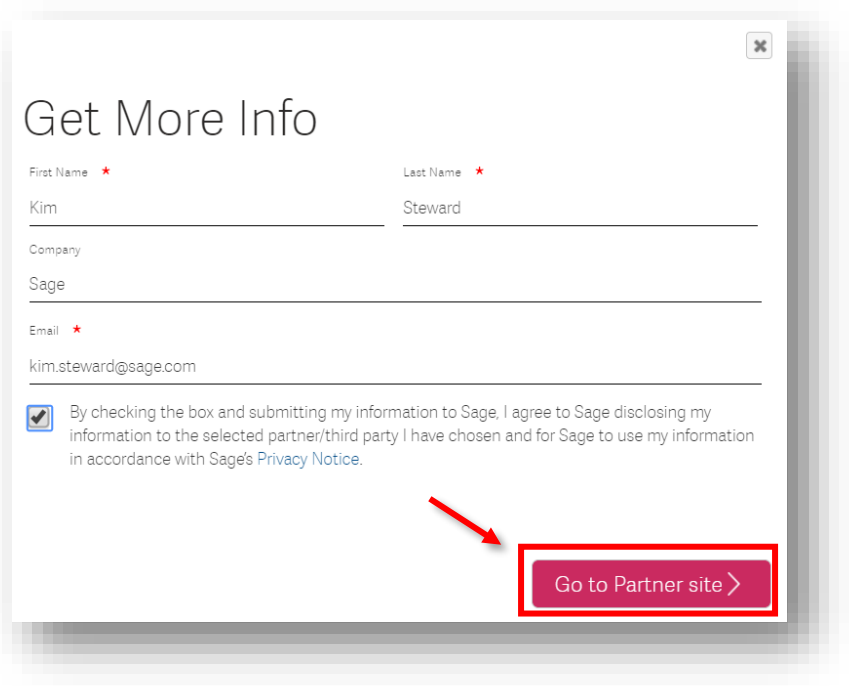

5. Select **Get Started** in the top right-hand corner:

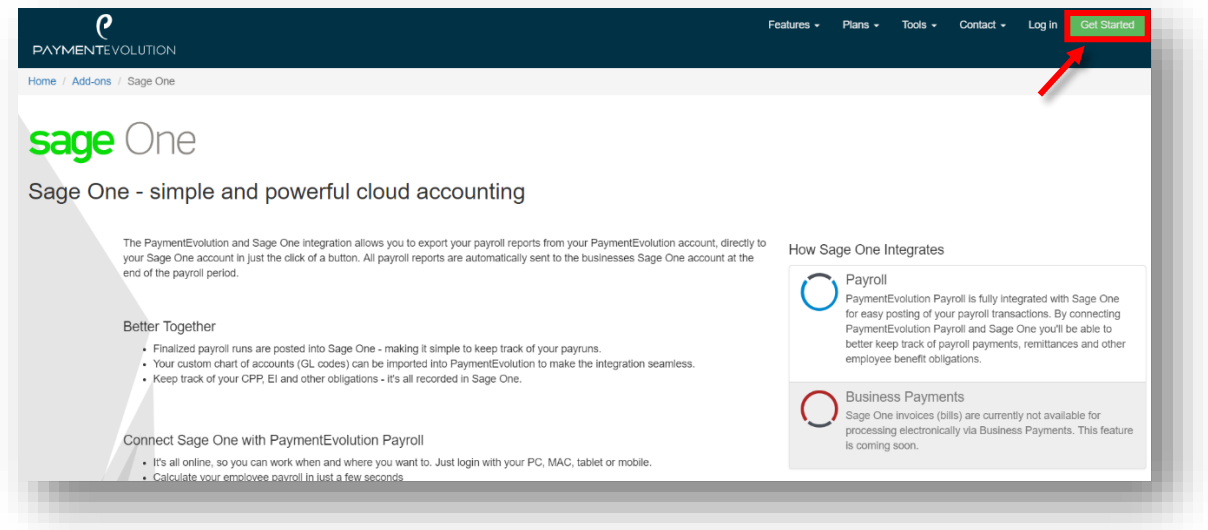

6. **PaymentEvolution** is offered at no charge by selecting the **'Green'** plan for up to 5 employees. *Students should Register for this option.*

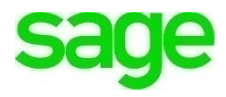

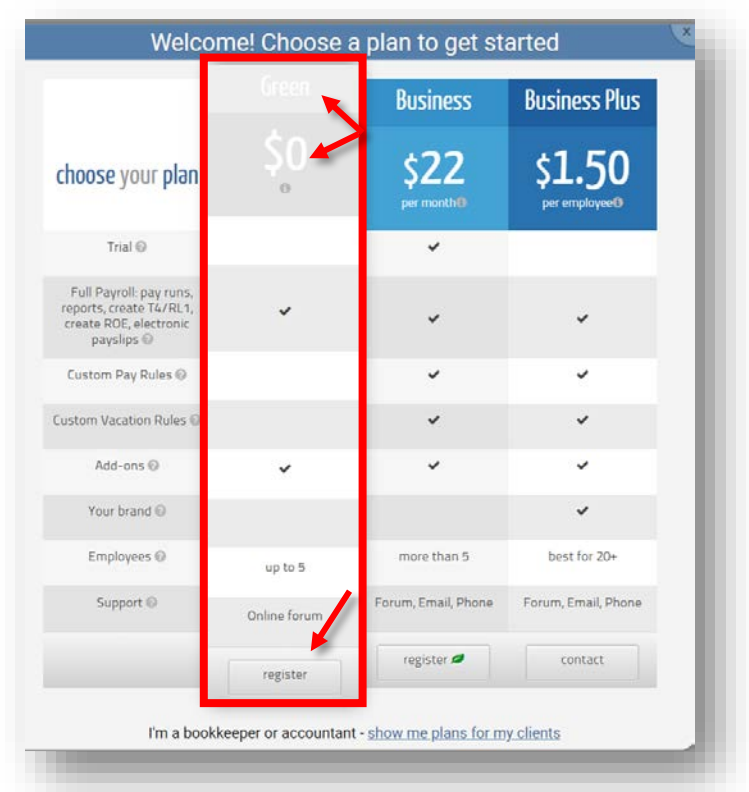

7. To select a plan other than the default offering, click **Change** Change **F** from the blue menu bar**.**

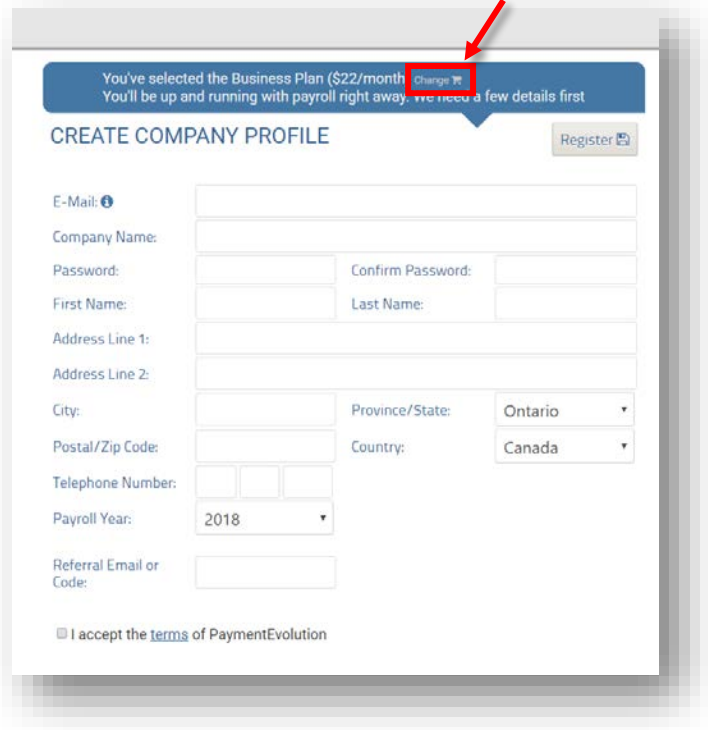

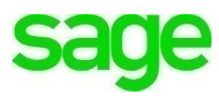

8. Accept the terms and click **Register.** You'll receive notification that a PaymentEvolution account has been created.

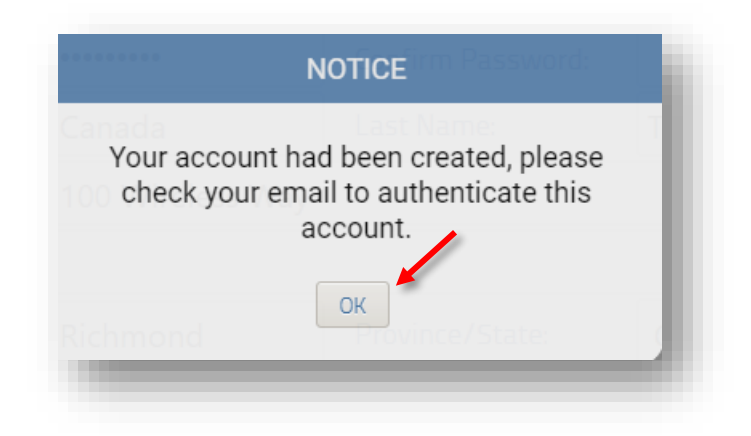

9. Navigate to your email to confirm the account.

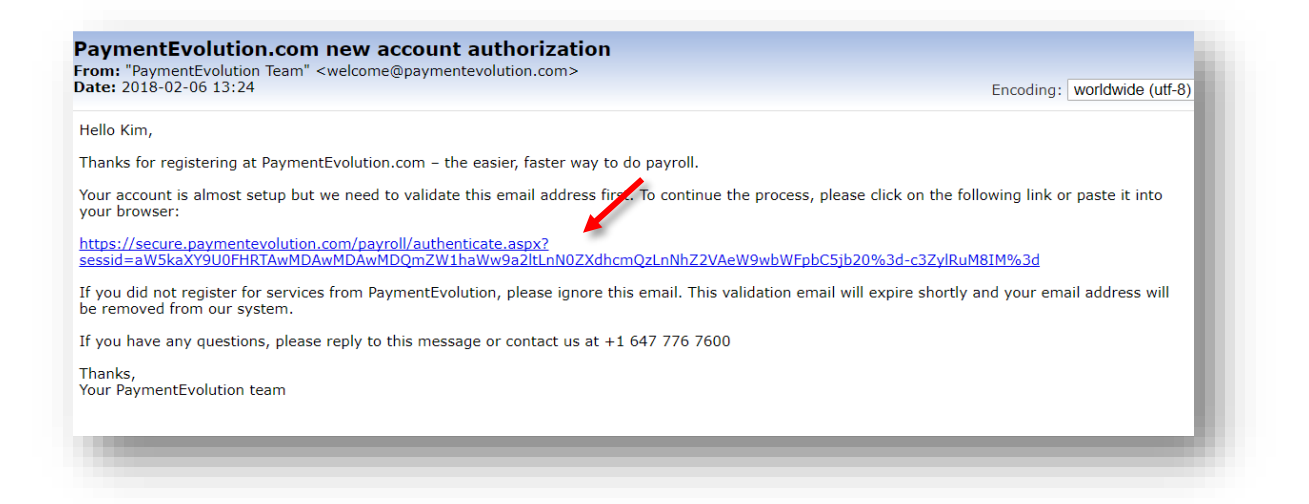

10.Click the validation link contained within the body of the email. Your account is now authorized:

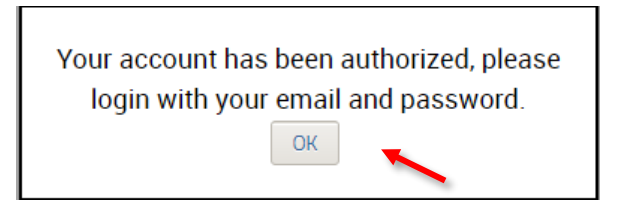

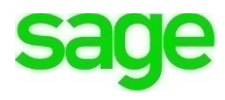

11.You will be navigated back to the **PaymentEvolution** login screen. Input your user name and password just created when setting up your **PaymentEvolution** account and click **Login:**

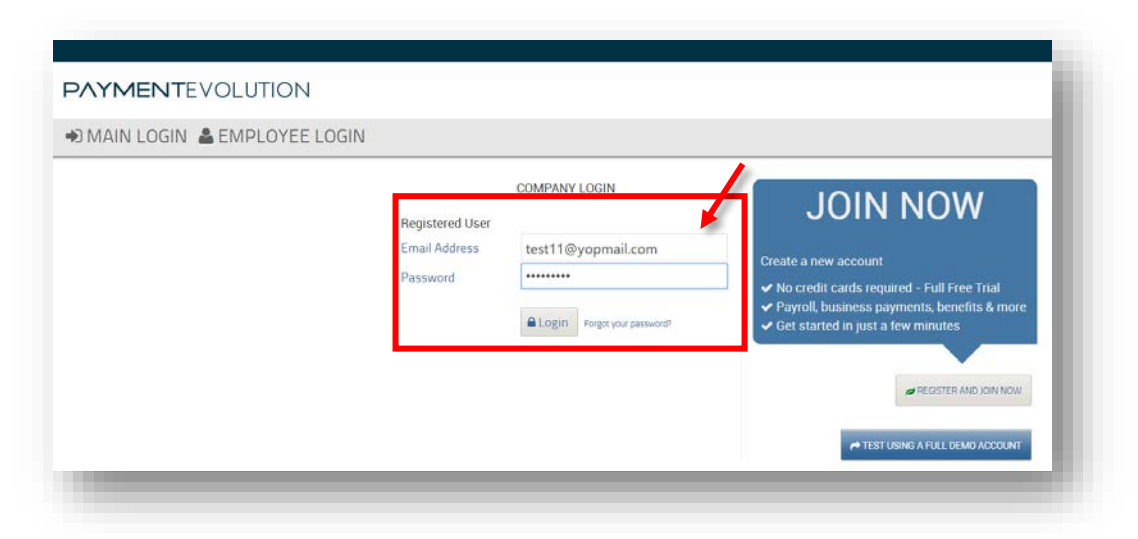

**LESSON**: Please take a moment to watch this short video, an introduction to **PaymentEvolution**: <https://youtu.be/kzgayY5cnIs>

#### **PAYMENTEVOLUTION**

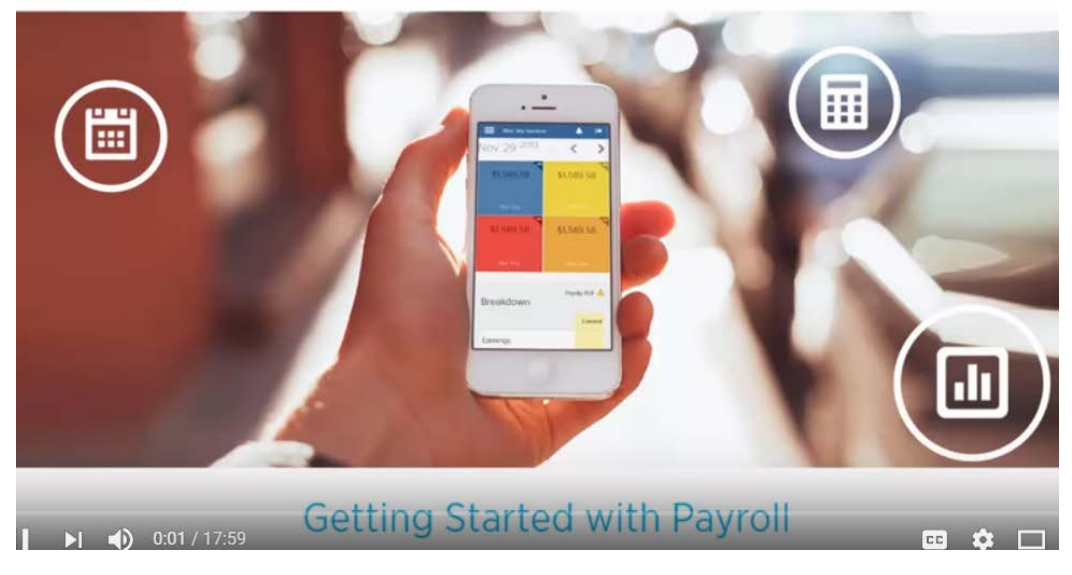

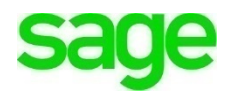

# **Setting Up PaymentEvolution Company Setup**

• Once your **PaymentEvolution** account has been created, you'll need to set-up the account. Begin by selecting the type of industry your business is:

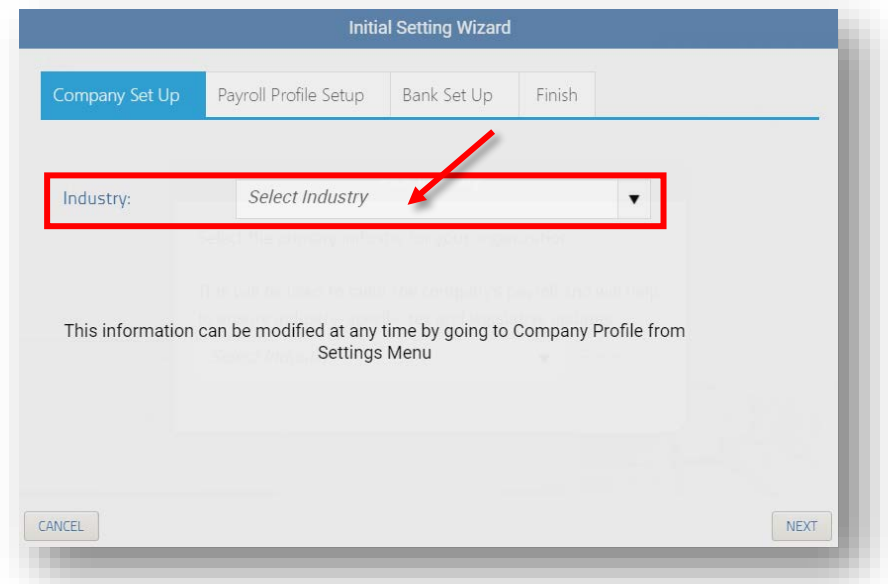

• Since Divine Chocolates offers food services, via catering and the like, we'll select Mobile Food Services. Click **Next.**

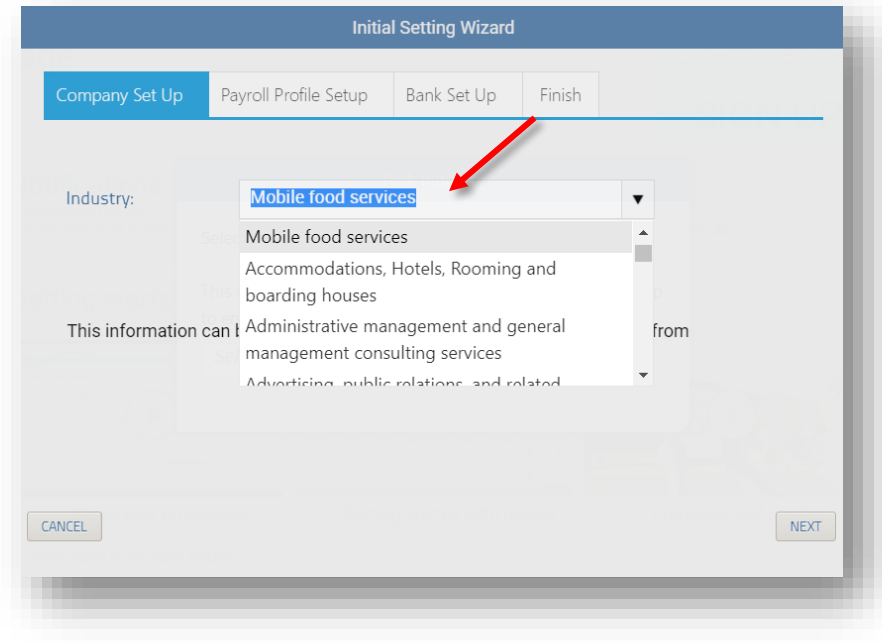

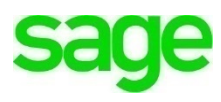

#### **Payroll Profile Setup**

- Select a **pay period frequency**, weekly, bi-monthly, quarterly etc. Divine Chocolates will pay their employees weekly*. Select: Weekly*
- Confirm the province your employees are doing business. Divine Chocolates is in Ontario.
- When Christina registered her new business with the Canada Revenue Agency she was given an HST (Harmonized Sales Tax) number for payment and reporting information. The CRA also required that she make remittance payments on a monthly basis. Select **Monthly** in the **'How often do you remit to the CRA'** box. This will be different for all businesses.
- Add the 15-digit GST/HST number issued by the Canada Revenue Agency in the **Payroll Number** box. For sake of this course, please enter a fictitious number like 999 999 999 RE0001.
- Enter the **current payroll year** you're working in, select 2018.
- Lastly, chose the date you'll process your first payroll run. Divine Chocolates will process their first run on April 13, 2018. Click **Next.**

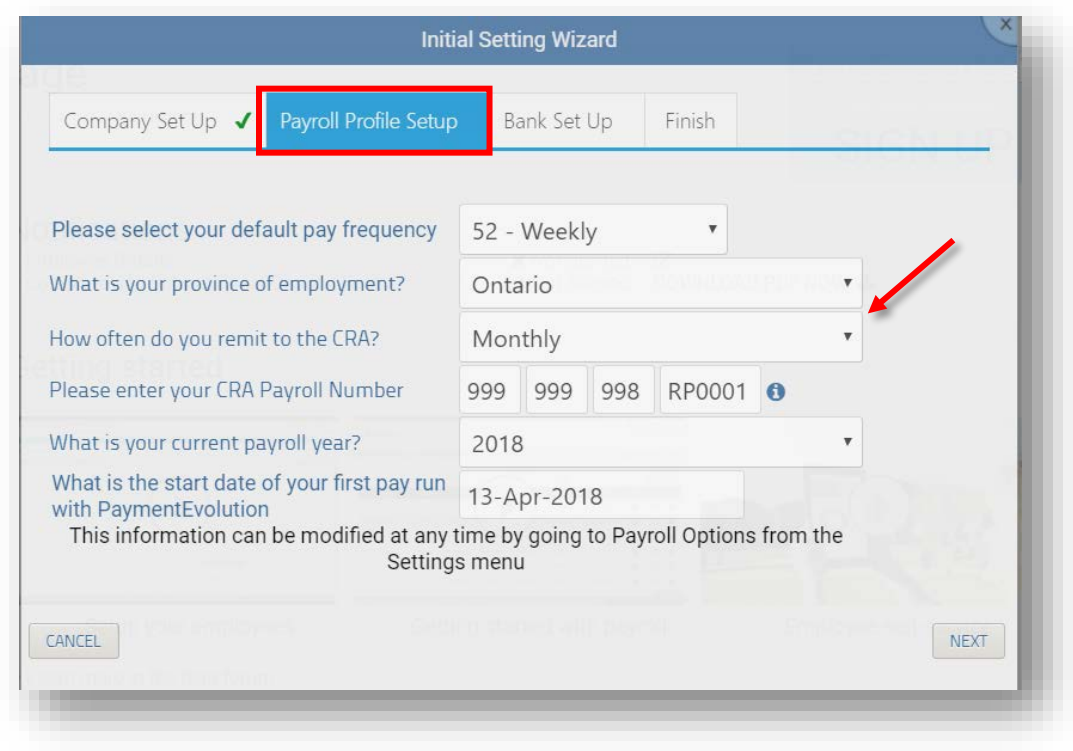

### **Bank Setup**

**Select a bank** you've currently setup to handle your business affairs from the drop-down list provided. Divine Chocolates has established an account with the Royal Bank of Canada. Enter a fictitious transit 06119 for example (5 digits) and account number 0119384 (7 digits)

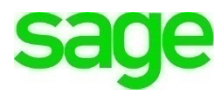

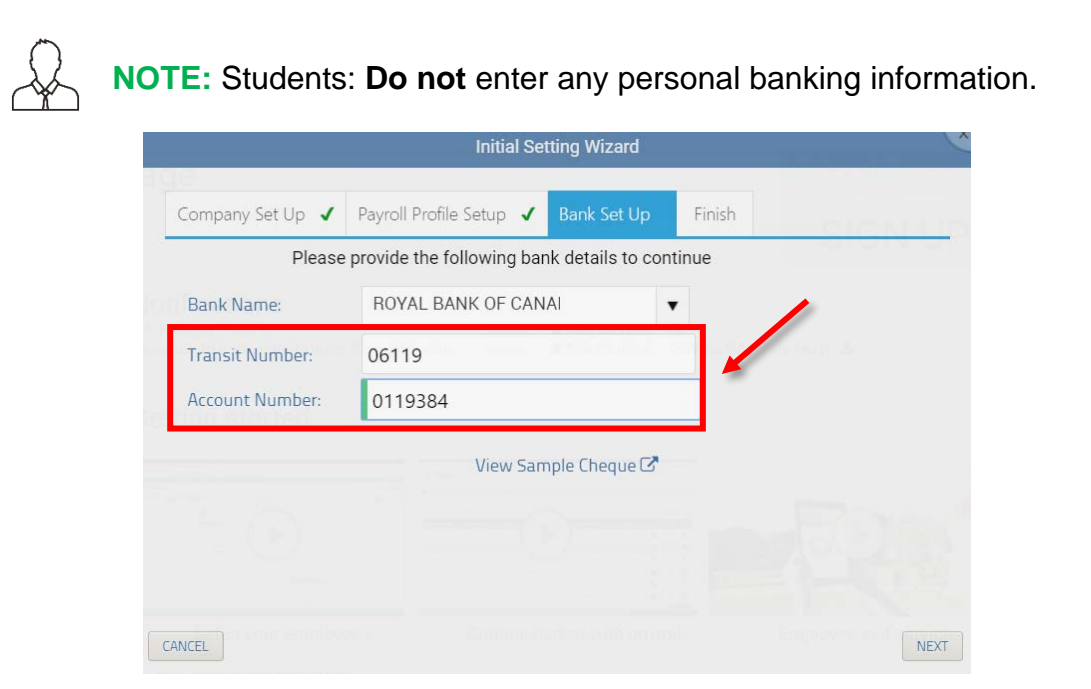

The initial set up is complete. Click **Finish**. Divine Chocolates will need to add the employees Christina has hired to process payroll.

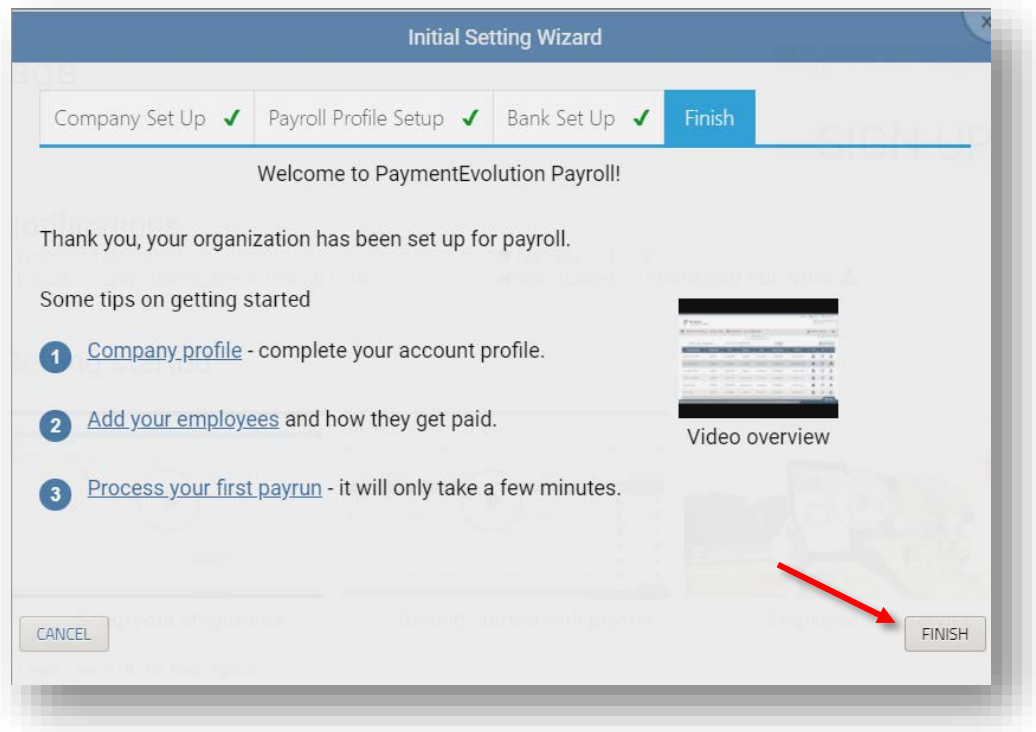

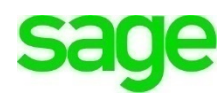

Otherwise when signing on the next time, a notification will appear that employees need to be added before you can run payroll:

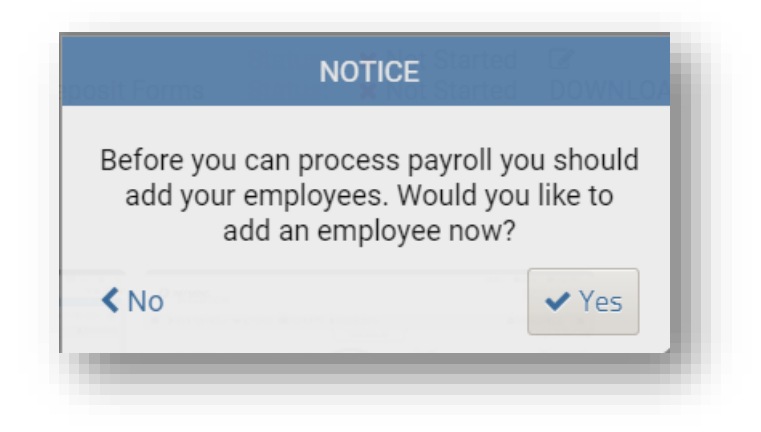

## **Adding Employees**

• From the home screen click **EMPLOYEES:**

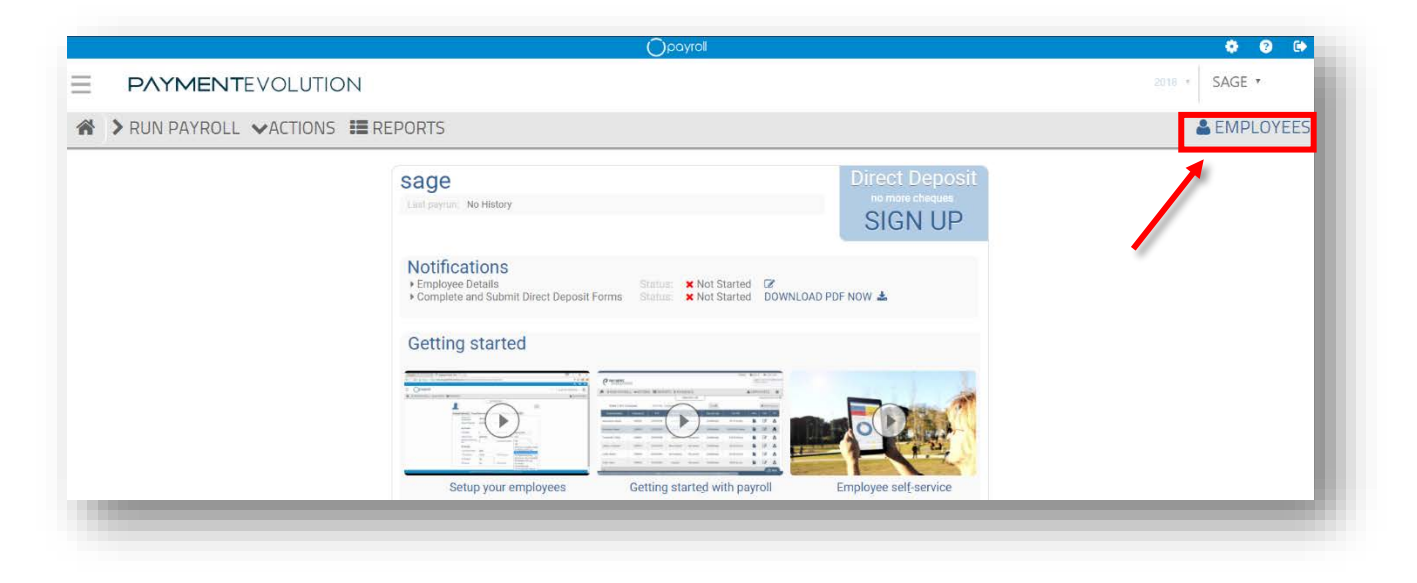

• Click **Add Employee**

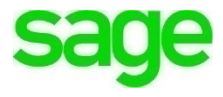

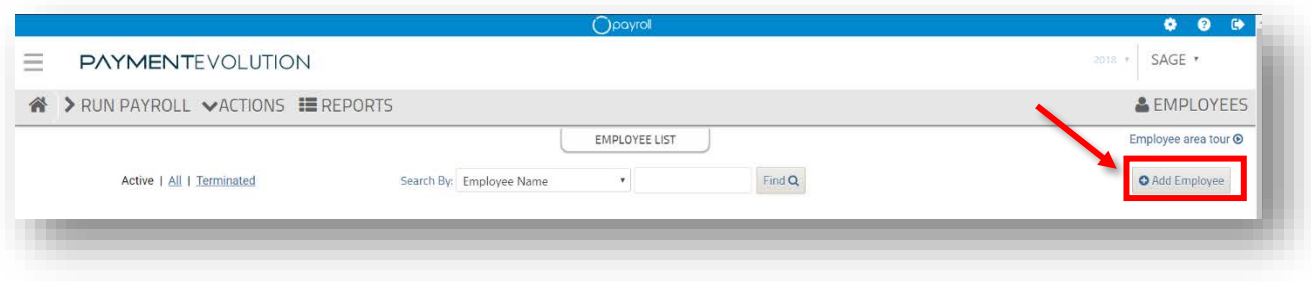

- Begin adding all pertinent employee info. Add **Ryan Wilson** as Divine Chocolates first employee. You **must** add a SIN # and employee bank and account number to save the record.
	- Use **251 347 639** as Mr. Wilson's Social insurance number. This is a test number only. To generate other test numbers to be used during your course go to: [https://www.fakenamegenerator.com/social-insurance](https://www.fakenamegenerator.com/social-insurance-number.php)[number.php](https://www.fakenamegenerator.com/social-insurance-number.php) A number will be automatically generated, which you'll be asked to validate.
	- Input a fictitious **Branch number (46337)** and **Account number (0293).**

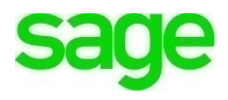

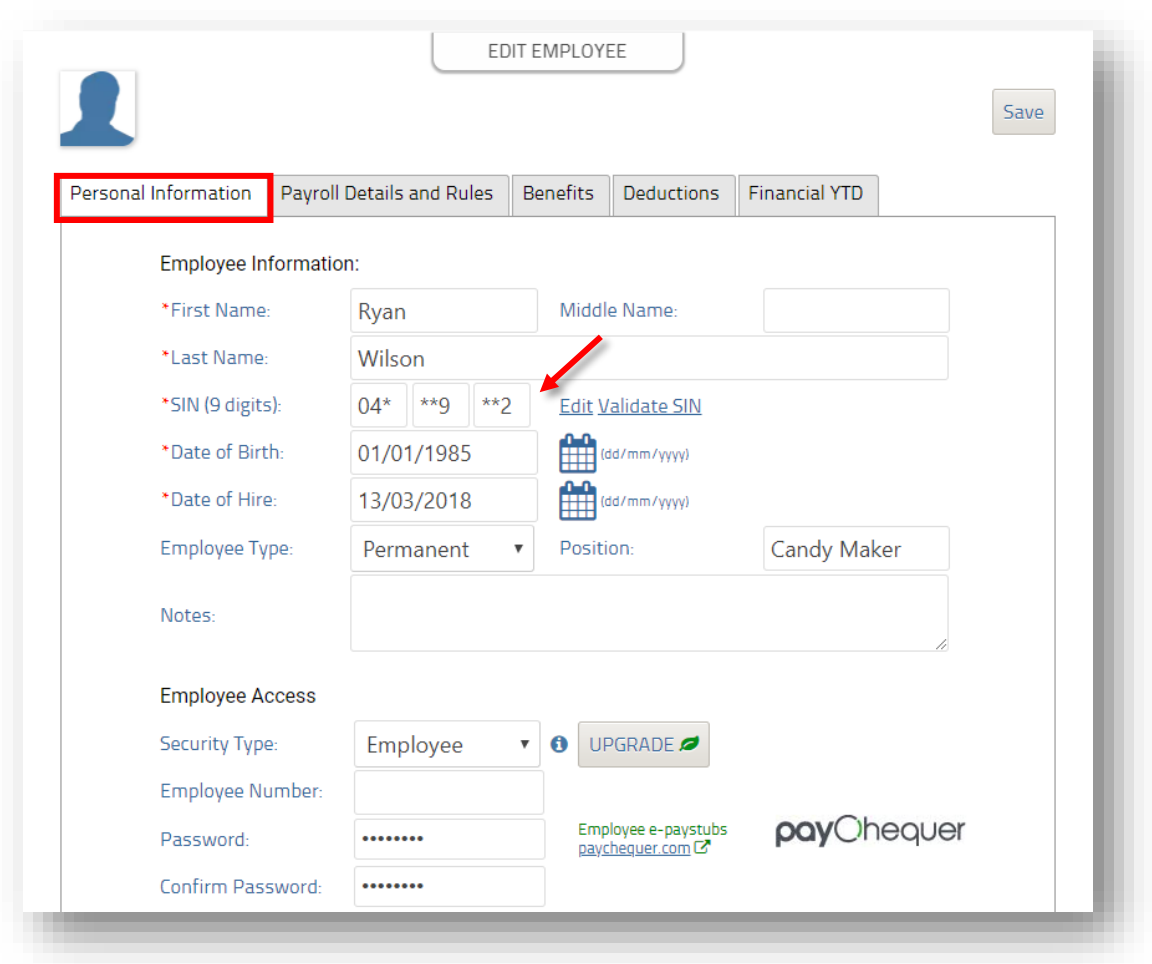

• Click on **Payroll Details and Rules** tab. Add Mr. Wilson's wage rate of 20\$/per hour, GL code for payroll, etc.

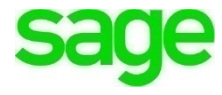

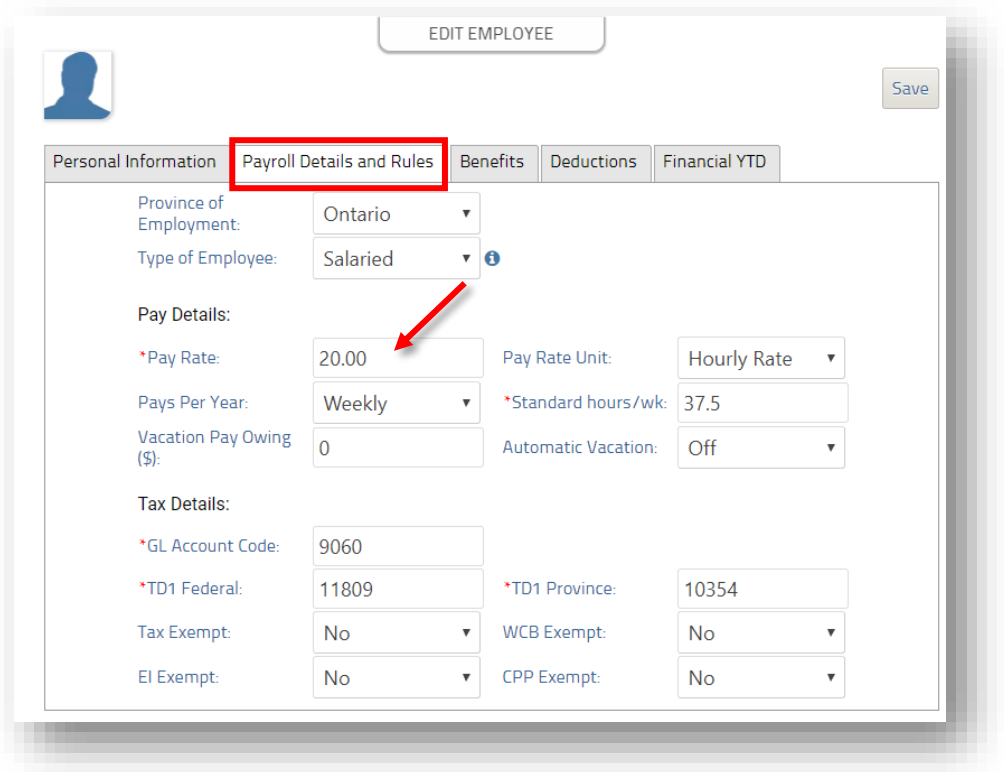

• All employees of Divine Chocolates receive health and dental insurance. We'll need to add the employee deductions to Ryan Wilsons record file. Click on the **Deductions** tab:

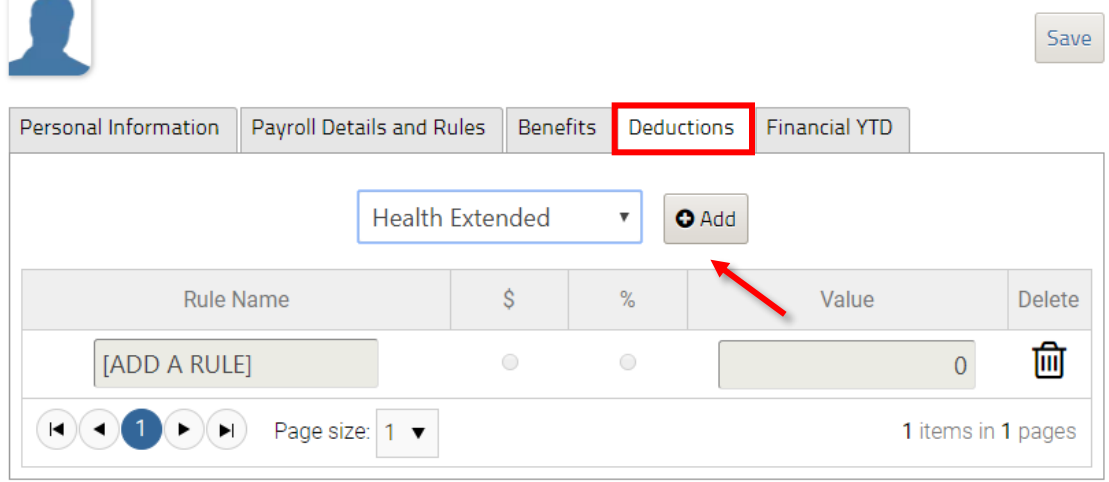

• Begin by adding the health deduction. From the drop-down menu, select **Health Extended** and then click **Add.**

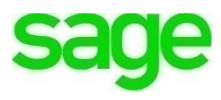

- Once the deduction appears in the line item below, select whether it's a percentage or flat dollar amount. In this case, Ryan Wilson's contribution to his health insurance is 22.40\$ every pay period. Enter 22.30\$ in the **Value** column.
- We'll do the same for his Dental insurance contribution. Select **Dental** from the drop-down menu above and input his pay period contribution of 5.60\$.

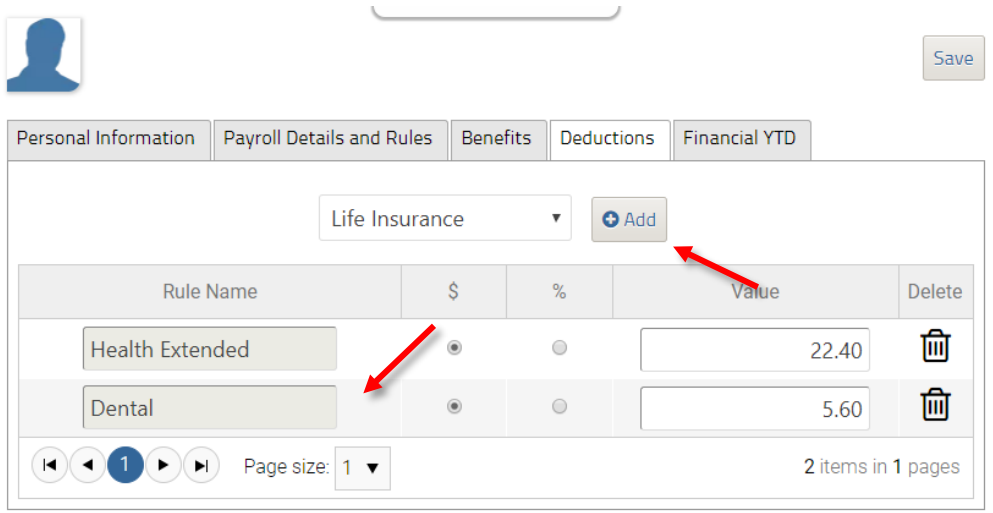

• Lastly, to view or modify Mr. Wilsons hours, earning, deductions and a summary, click on the **Financial YTD.**

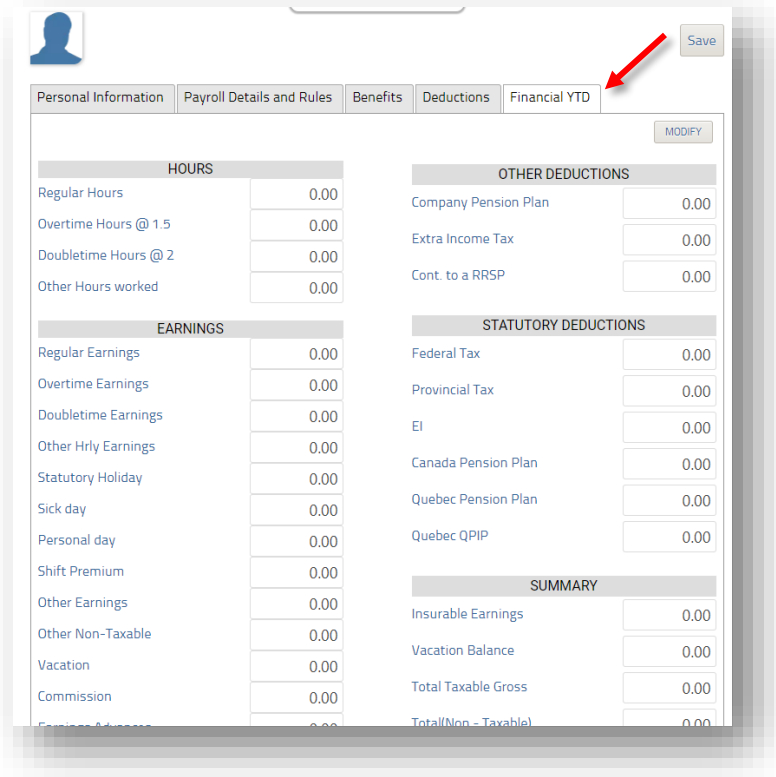

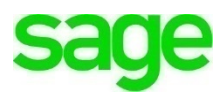

Once done, click **Save!** You've just added your first employee. Mr. Wilsons record now appears as a line item on the dashboard.

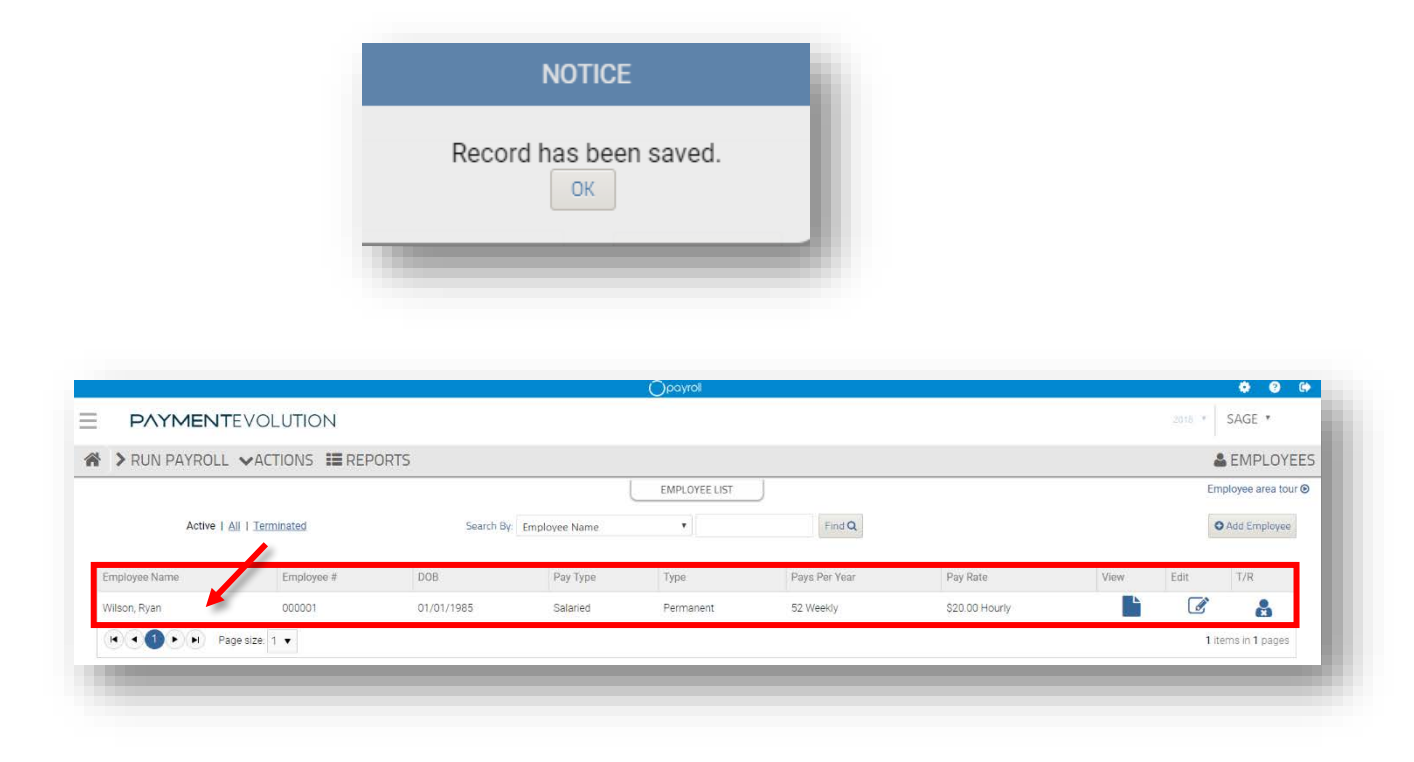

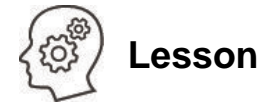

Divine Chocolates has two employees. We've just added the first, Ryan Wilson to payroll. Now add the second employee, Trista Sullivan. She will manage Accounting in Christina's absence and have additional responsibilities. She will be paid 25\$ per hour. Generate a fictitious SIN number and bank account and click save once done.

# **Running Payroll**

It's Friday and it's time for Christina to generate her first payroll run for her employees. Navigate to **PaymentEvolution:**

• Click **Run Payroll** from the menu bar at the top. Be sure to select the correct **Pay Cycle**, in this case, Divine Chocolates runs **Weekly.**

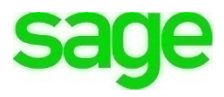

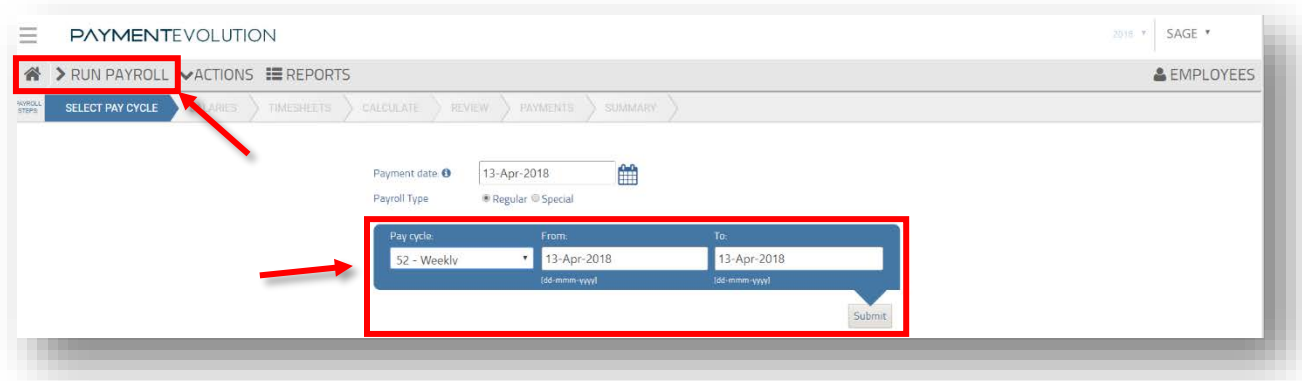

• If all employee information is correct, put a check mark in the box for each employee approval and click **Approve.**

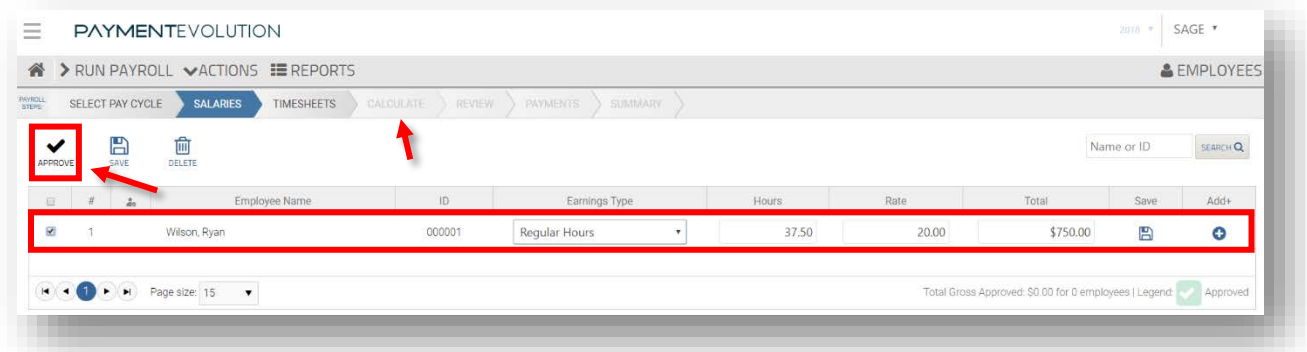

• Click **Calculate** to calculate deductions and see employee net payment:

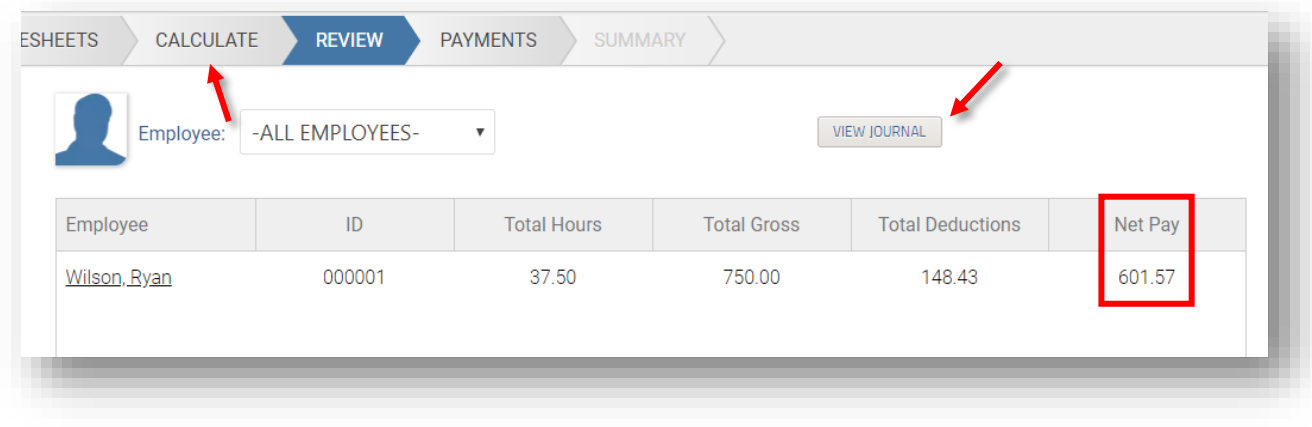

• **Payment Journals** can be viewed here as well by clicking **View Journal**:

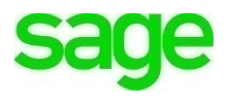

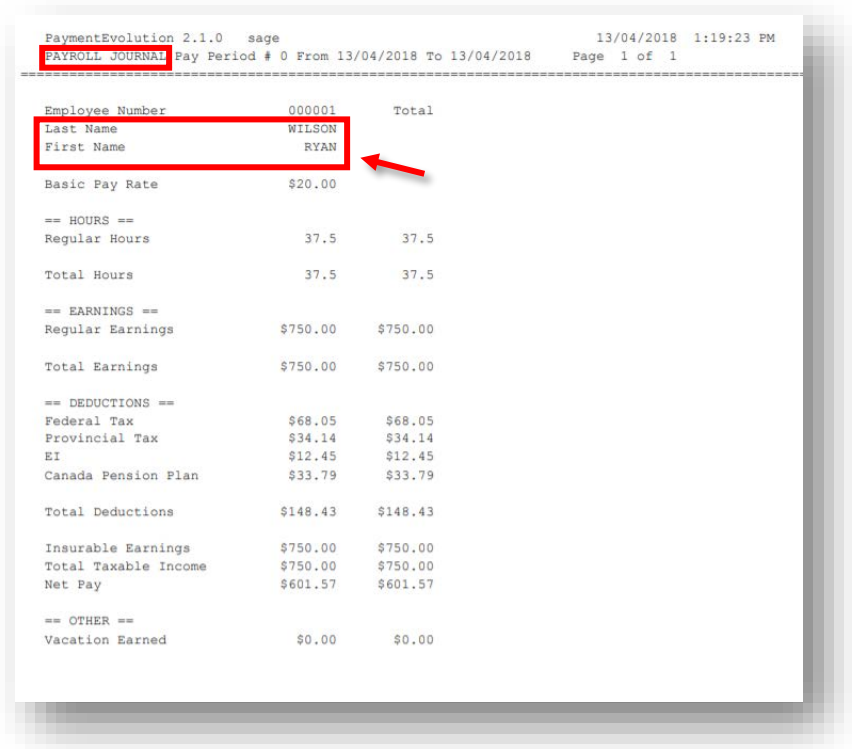

• Electronic payments must be set for the **next** business day. Be sure to adjust the date accordingly. Direct Deposit requires a form to be filled out for purposes of this course, we'll select **cheque** as the payroll payment type from within the drop-down menu. To finish this payroll, click on **Payments,** scroll to the bottom and click **Finish This Pay Run:**

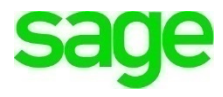

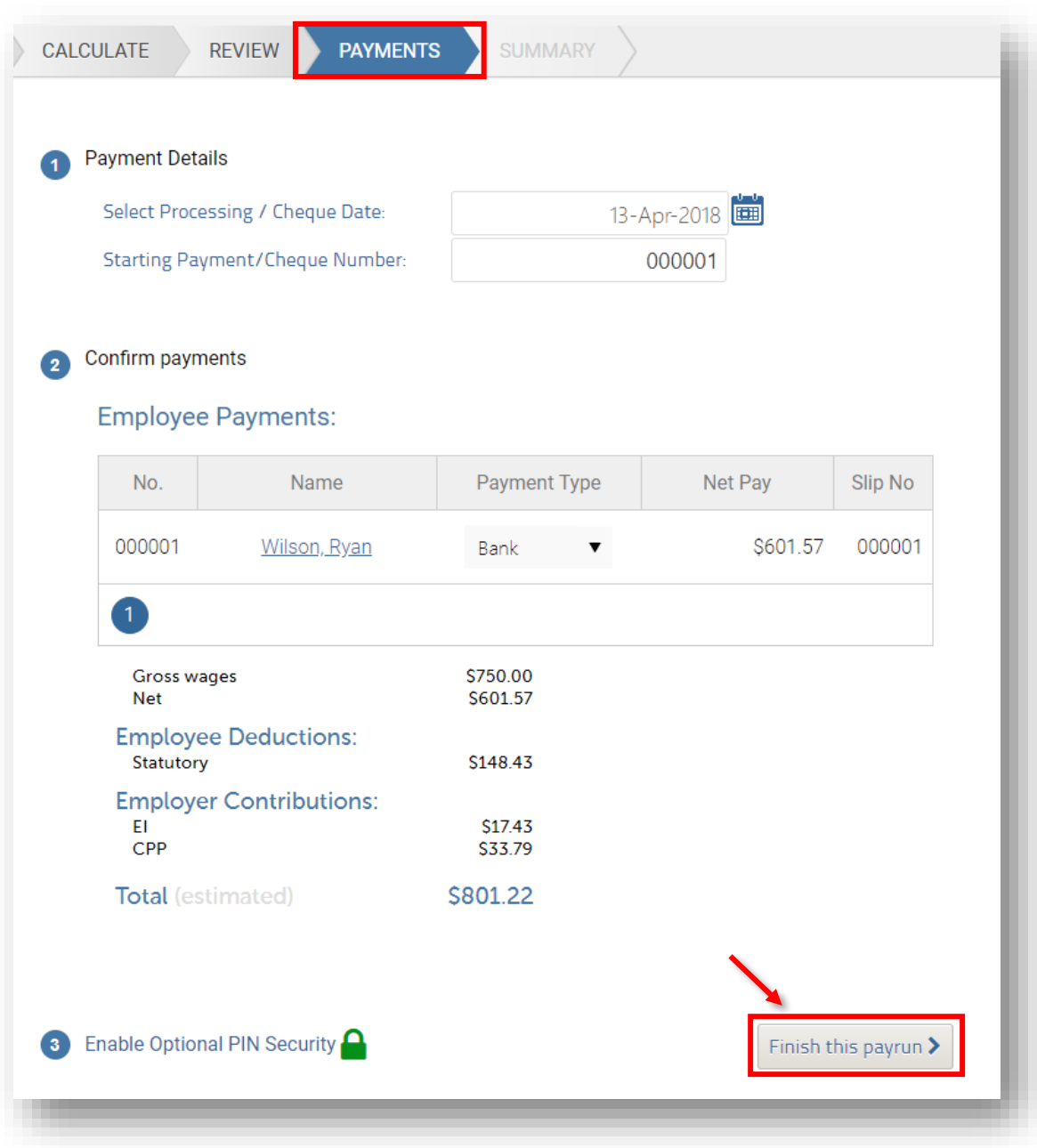

• Divine Chocolates will be asked to authorize and submit the pay run. By clicking, **Yes, Authorize** the employee will receive a payslip notification:

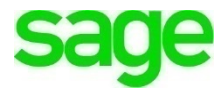

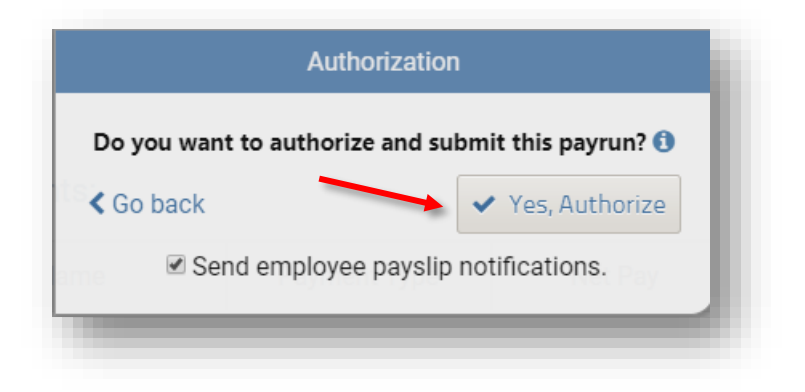

• Divine Chocolates has completed it's first pay run. Ryan Wilson's info now appears in summary form on the **PaymentEvolution** summary screen:

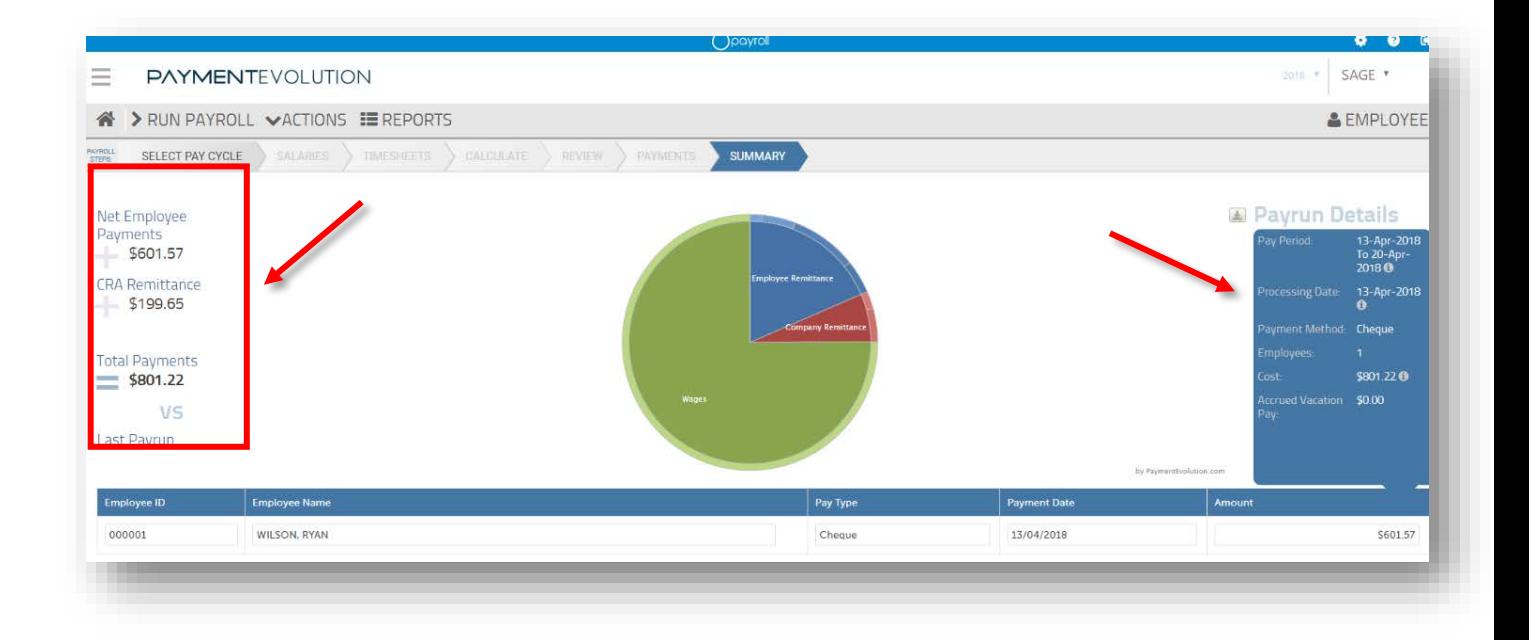

## **Integrating Accounting and Payment Evolution**

We've just created a PaymentEvolution account for Christina to run Payroll. Now we need to integrate **PaymentEvolution** with **Accounting.**

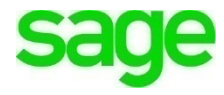

• From within **PaymentEvolution**, navigate to the wheel **in** the top right-hand corner and click **Add-Ons.**

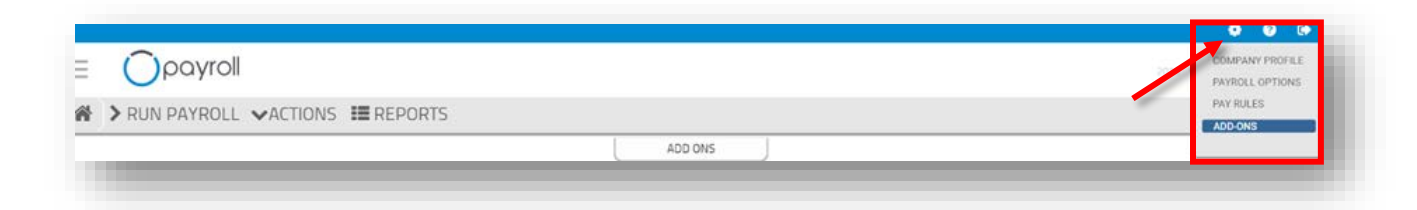

#### • Scroll down to **Sage One** (**Accounting)** from the **Accounting** tab:

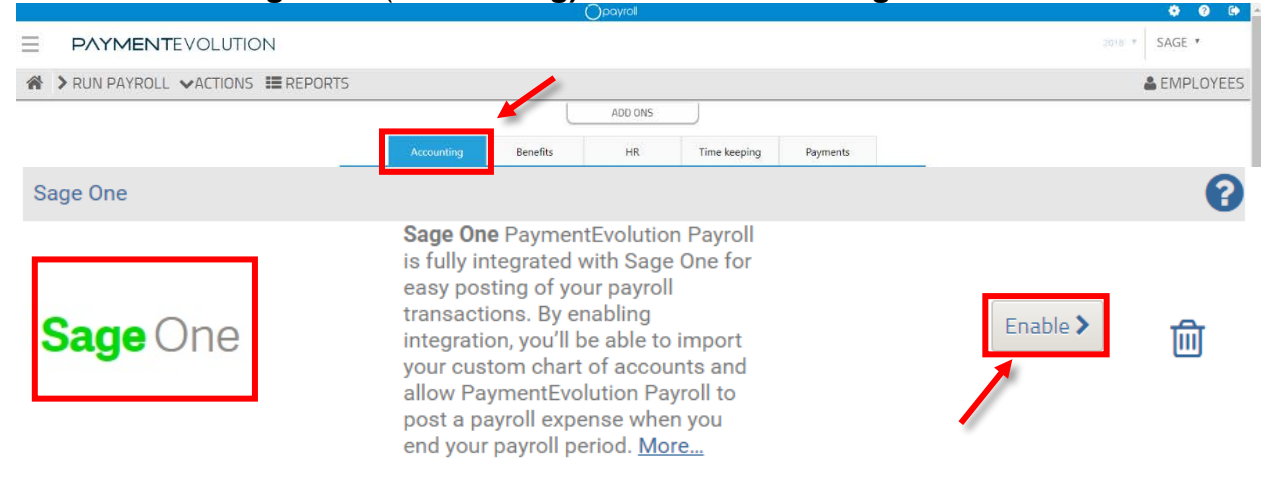

- Click **Enable**
- **Accounting** will launch a country selection. Since Divine Chocolates is located in Canada, select **Canada.**

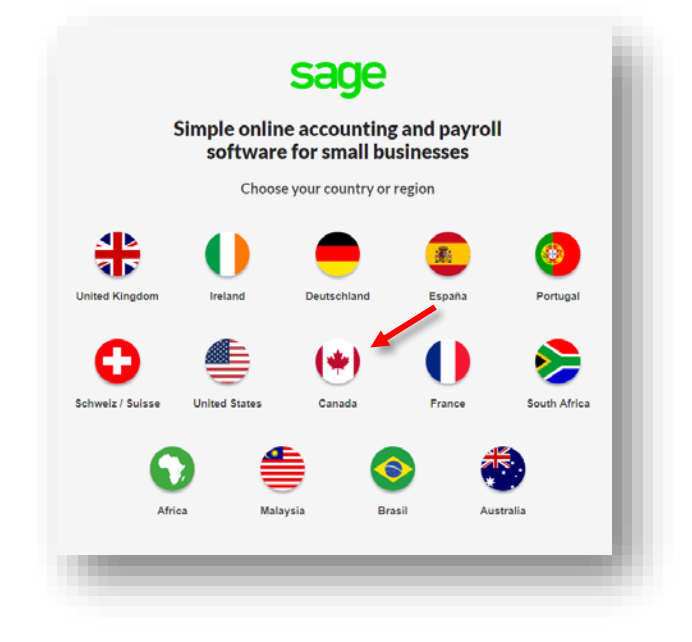

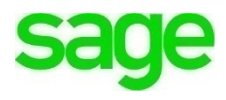

• From the sign in screen, enter your Sage **user name** and **password** and click **Log In:**

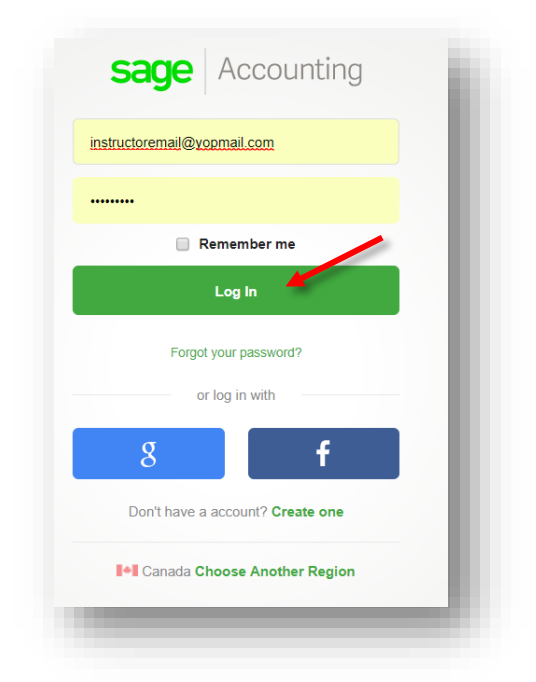

• A notification will appear that **PaymentEvolution** would like to access your Accounting data. To integrate click **Allow:**

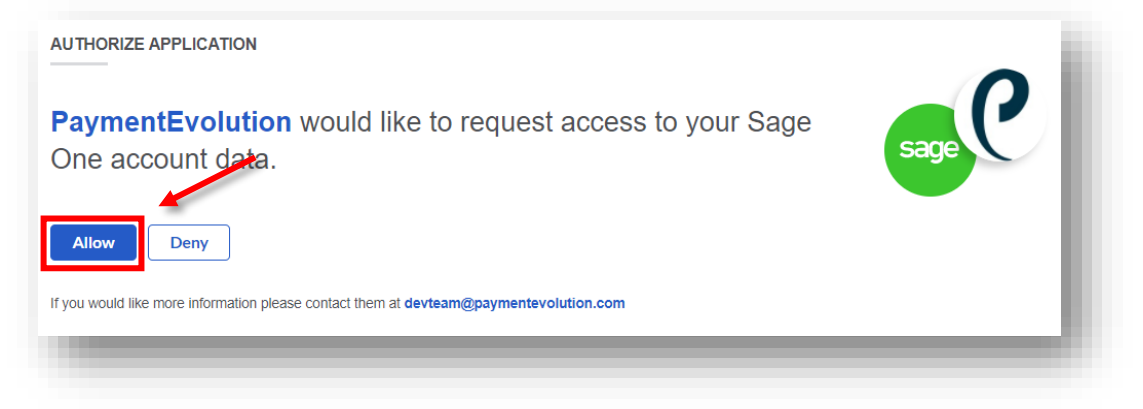

• Once connected, **PaymentEvolution** will display the following notification:

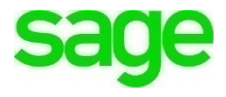

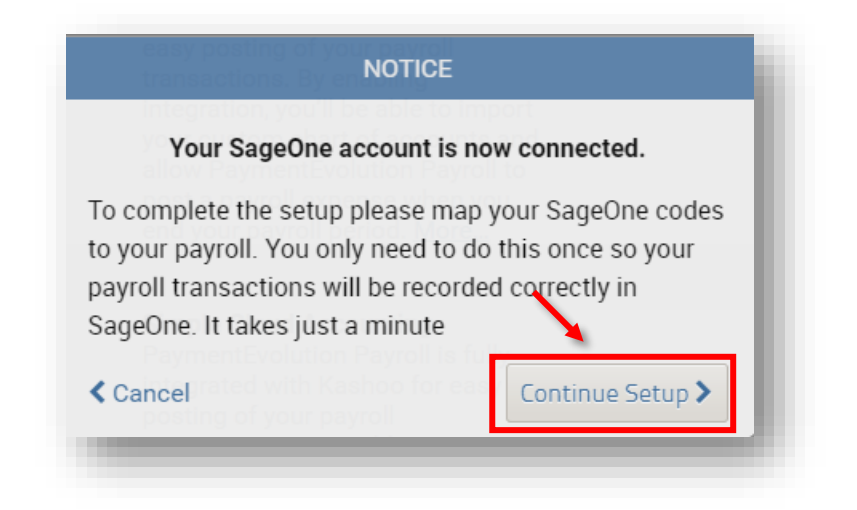

- Click **Continue Setup**
- Divine Chocolates will map their GL codes and click **Save:**

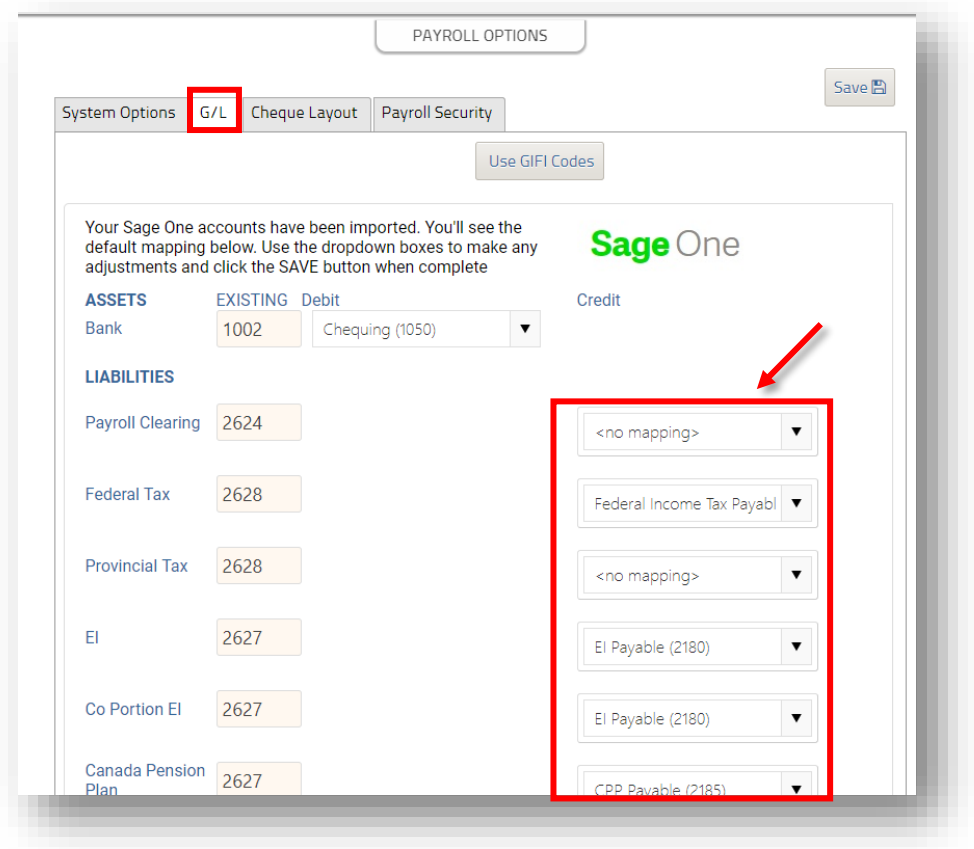

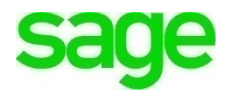

### **Confirmation of Integration**

• To confirm your **Accounting** account has been successfully integrated with **PaymentEvolution,** sign in to **Accounting.** From the menu bar, navigate to the settings wheel:  $\bullet$ 

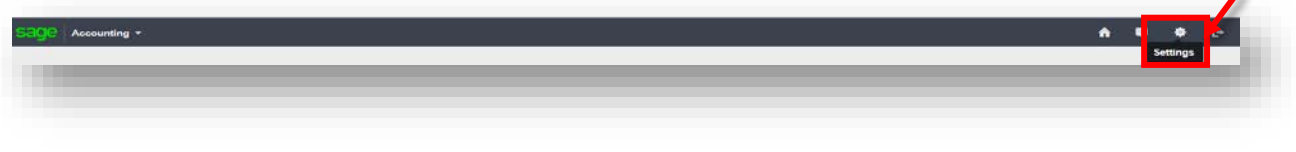

• From **Settings Overview,** select **Third Party Access**:

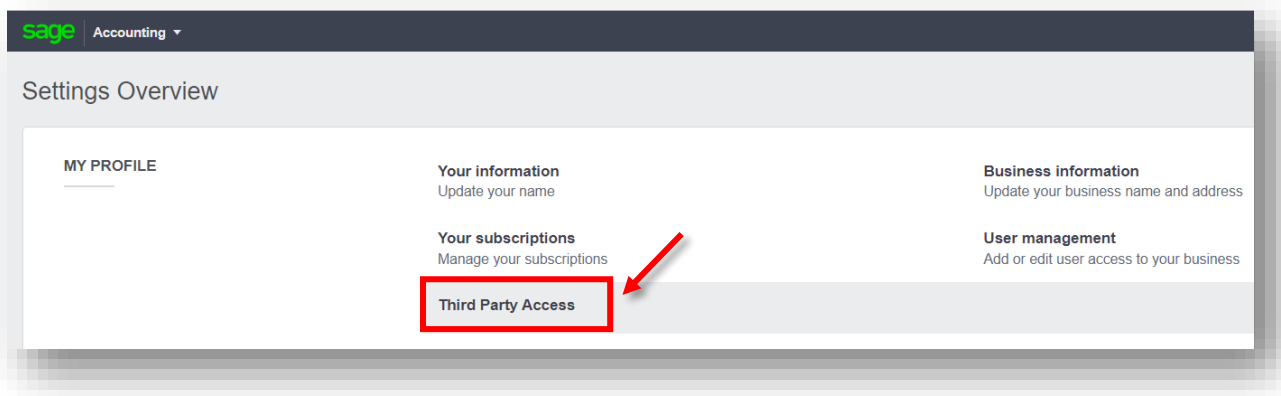

• **PaymentEvolution** will appear in your list of integrations:

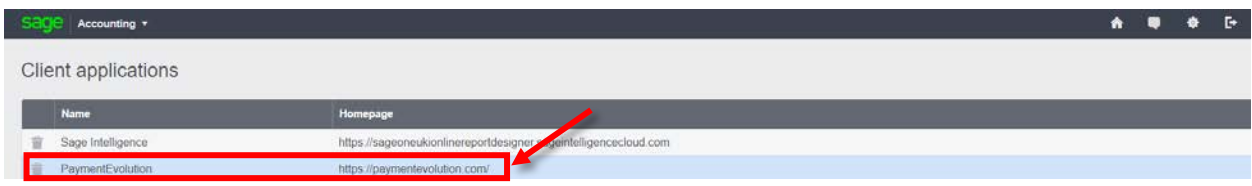

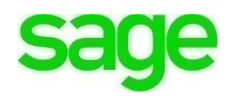

### **Payroll Reports**

**PaymentEvolution** provides a graphical view of all reports within **Accountant Reports** section.

- Click anywhere on the graph to go explore in further detail and based on the chosen time period.
- Click any category of reports to view specific reports about the student company.

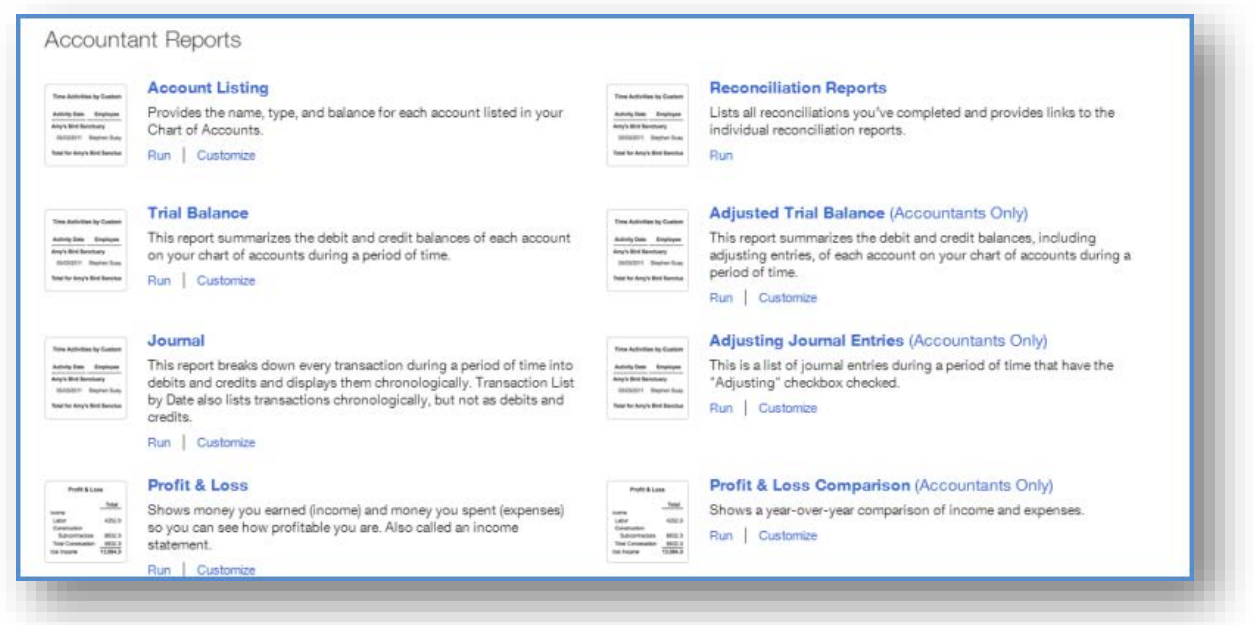

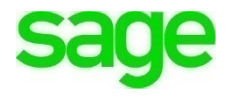

Check Your Knowledge

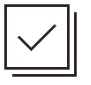

Answer the following questions about the material covered in this lesson.

#### **Short Answer**

Write a short answer to the question below.

1. To confirm your **Accounting** account has been successfully integrated with **PaymentEvolution,** sign in to **Accounting**. From the menu bar, navigate to:

Mark the correct answer(s) to the question below.

- 2. As businesses grow, **Accounting** has the ability to grow with a company due to a wide variety of connected apps through  $\blacksquare$ 
	- A. \_\_\_\_\_ iTunes
	- B. \_\_\_\_\_\_ Google Play
	- C. \_\_\_\_\_\_ Facebook
	- D. \_\_\_\_\_\_ Sage Marketplace
- 3. Features of PaymentEvolution include:
	- A. \_\_\_\_\_ Integrates with Accounting through Sage Marketplace
	- B. \_\_\_\_\_\_ Offers direct deposit
	- C. \_\_\_\_\_ Cloud Payroll offering fast, precise payroll calculations
	- D. \_\_\_\_\_\_ Payroll that requires software to be installed to your desktop
- 4. After a **PaymentEvolution** account is created, the company needs to setup their account. What information is part of setting of the company payment profile:
	- A. \_\_\_\_\_\_ Pay Frequency; weekly, bi-monthly, quarterly, etc.
	- B. **End date of first pay run**
	- C. \_\_\_\_\_ Province of employment and current payroll year
	- D. \_\_\_\_\_ How often the company will remit to the CRA/15-digit GST/HST number
- 5. Once the initial set up of **PaymentEvolution** is complete, your company will need to add \_\_\_\_\_\_\_\_\_\_\_\_\_\_\_\_\_ in order to process payroll.
	- A. \_\_\_\_\_\_\_ An order for cheques
	- B. \_\_\_\_\_ Accounts Start Date and Year End Lockdown Date
	- C. \_\_\_\_\_ Employees
	- D. \_\_\_\_\_\_ Previous years CRA returns

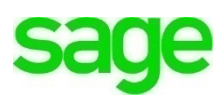

- 6. True or False: Enter 'T' for True or 'F' for False for each of the affirmations below. Industry Type is required as part of Company Setup
	- You **must** add a SIN # and employee bank and account number to save the employee record within PaymentEvolution to run payroll
	- Electronic payments can be set for the same business day

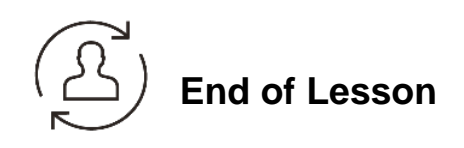

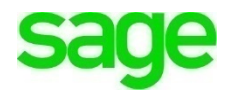

#### **Please note:**

Every effort has been made to ensure that the information provided in this educational series is accurate, up-to-date, and complete, but no guarantee is made to that effect. URLs and additional resources 'Beyond the Classroom' are continuously changing. Because the software is customizable in a number of ways, the language used in this guide may be different from what you 'see' when you work with your company's data file(s).

*©Sage Software 2018. No part of this document may be copied, photocopied, reproduced, translated or reduced to any electronic medium or machine-readable form, in whole or in part in any manner without the permission of ©Sage Software. Any other reproduction in any form without the permission of ©Sage Software is prohibited. All educational materials contained on this site are protected by United States copyright law and may not be reproduced, distributed, transmitted, displayed, published or broadcast without the prior written permission of ©Sage Software.*

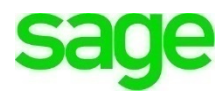